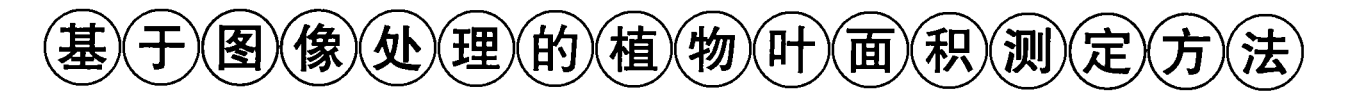

白由路,杨俐苹

(中国农业科学院土壤肥料研究所, 北京 100081)

摘 要:本文详细介绍了植物叶面积测定的方法,该方法不需要特殊的设备,仅用数码相机和图像处理软件 (Photoshop 7.0)可完成植物叶面积的测定和叶长叶宽等指标测量,是一种快速准确的植物叶面积测定方法。 关键词:植物;叶面积;数码相机;图像处理

2.2 测定步骤

[中国分类号] S126 [文献标识码] B [文章编号] 1672 – 6251(2004)01 – 0036 – 03

基于图像处理的植物叶面积测定需要在 Photoshop 7.0软件上进行,这里以没有使用该软件基础的人员在 测定植物叶面积时应用。测定过程共分 14 个步骤。 2.1.1 基准板设定 在基于图像处理的植物叶面积 测定中,为了使植物叶片的大小在计算机中有一个基准

7.0,计算机硬件以能应用 Photoshop 7.0 软件为宜。

叶片是植物重要的光合器官, 也是植物进行蒸腾的 主要途径,其叶面积大小对植物的生长发育、作物产量以 及栽培管理的都具有十分重要的意义。近百年来,人们 对植物叶面积的测定进行了大量的研究,主要有方格法、 称重法、求积仪法、光电法以及调整系数法等<sup>21</sup>,这些方法 在过去的研究中发挥过巨大的作用。但这些方法都分别 存在着测定手续繁锁、工作量大、受仪器条件限制的缺 点。随着目前地理信息系统(GIS)和图像处理技术的发 展, 使植叶面积测定更加简单<sup>B</sup>, 使用 CCD (Charge Coupled Device) 技术测定叶面积也有 很大发展的。本文介绍一种使用数码相机和图像处 理软件 (photoshop)<sup>b]</sup> 测定植物叶面积叶形态的 方法。

## 1 工作原理

通过一定分辨率的数码相机将植物叶片拍成 数码照片后, 即将植物叶片信息转换成了计算机可识别 的图像信息, 计算机中的平面图像是由若干网状排列的 像素(pixel)组,单位长度上的像素数就是图像的分辨率, 通常用每英寸上的像素数(dpi)表示。所以,如果知道每 个像素的大小,并知道组成每个叶片的像素数,就可以量 算出该叶片的面积。

### 2 测定步骤

基于图像处理的叶面积测定方法的过程流程见图 1。这里以我们试验中的小白菜叶面积测定为例,详细介 绍其测定方法。

## 2.1 设备及软件

本例测定中, 使用 CannonG2 数码相机, 照相分辨 率设定为 1600\*1200, 图像处理软件采用 Photoshop 参照物,需将植物叶片摆放在一个已知大小的基准板上,

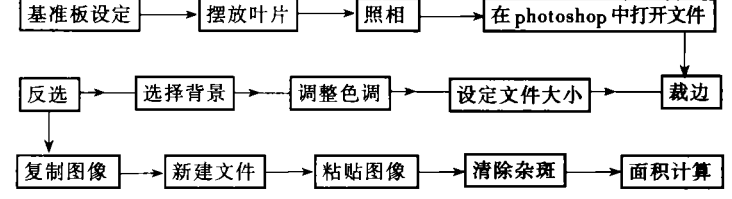

## 图 1 植物叶面积测定流程图

这样可以很容易设定像元的大小。基准板可以用和植物 叶片反差较大的白纸制作, 在白纸上画出一个已知长宽 的方框即可。线条要明显,以便数码相机在照相后能清晰 地分辨出来。基准框的大小根据所测定的叶片数量确定, 长宽比以 4:3较为适宜。

2.2.2 摆放叶片 采用这种方法,不能进行活体测 量。所以,需要将被测叶片剥下,平摆在基准板上,一次可 测定多片叶,也可测定一片叶。但是,该方法不能一次测 定多片叶的单个面积,只能测定总面积。所以,若要测定 单片叶面积时,一次只能摆放一片叶。

拍照 将叶片平铺在基准板上以后, 即可拍  $2.2.3$ 照。如果叶片不平,可用玻璃板压上。注意:压上玻璃板以 后,容易形成反光点,影响叶面积的计算。拍照的距离不 要太近,也不要太远,太近造成照片失真,影响叶面积测

 $-36 -$ 

 $\top$   $\top$ 

收稿日期:2003-11-12<br>作者简介:白由路,男,博士,研究方向:精准农业。

定。太近使照片分辨率降低,一般以2米左右为宜。 照相时尽量使相机保持水平, 基准框一定要落在取景 器之中。

2.2.4 图像处理 将数码相机的照片存在计算机的一 个目录中,该照片可直接用 Photoshop 软件打开, 以 后的工作全部在该软件上进行。这里以 Photoshop 7.0 版本为例介绍图像的处理方法。

(1) 运行 Photoshop 7.0 软件, 在"文件"菜单下, 选择"打开"命令,将拍照的叶片图片打开。

(2) 在工具栏中使用"测量工具", 按鼠标左键沿 图片中基准框一边划线, 测量图片的倾斜角度。

(3) 在"图像"菜单中, 选择"旋转画布"命令中 的"任意角度", 旋转画布, 使图片放正。

(4) 在工具栏中使用"裁剪工具",准确沿图片中 的基准框裁剪图片。

(5) 在"图像"菜单中, 选择"图像大小"命令, 设定图像大小。其中设定长和宽的图素数为图像实际 大小的倍数, 如图像实际大小为50 \* 75cm 时, 可设定 像素数为500 \* 750。此时在"文档大小"栏中设定宽 度为 50cm、高度为 75cm,分辨率为 10 象素/厘米。此 时,可用工具栏中的测量工具,测量叶长、叶宽等指 标。

(6) 在"图像"菜单中, 选择"调整"命令中的"亮 度/对比度"菜单,调整图片中的亮度和对比度,使背 景和叶片呈现出明显的反差。

(7) 在工具栏中, 选择"魔棒工具", 选取图片背 景部分, 如果一次选不完全时, 再用"添加到选区" 选项,选择其它部分,直到基本选择完毕为止。

(8) 在 "选择" 菜单中,使用 "反选" 命令,选择 叶片部分。

(9) 在 "编辑"菜单中, 使用 "复制" 命令, 复制 图片中的叶片。

(10) 在"文件"菜单中, 使用"新建"命令, 新 建一个图像文件, 设定高度和宽度为图像实际大小的 倍数。

(11) 在"编辑"菜单中, 使用"粘贴"命令, 将 复制的叶片粘贴到新文件中, 这样就形成一个背景为 纯白色的叶片图像文件。

(12)若叶片以外部分为杂色斑点时, 用工具栏中 的"橡皮擦工具"擦除杂色斑点。

2.2.5 叶面积量算 在"图像"菜单中, 选择"直方 图"命令,屏幕出现直方图,其中最右端为背景图素 的数量, 除此之后为叶片像素数, 下边为百分比, 左 端最下方为总像素数。用下列公式可计算出叶片面积: 叶片总面积=基准框实际面积×叶片面积

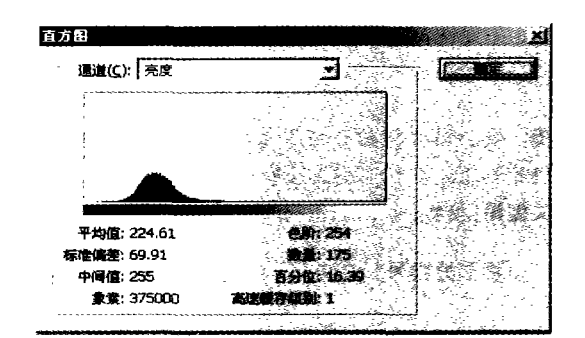

图2 叶片图像直方图

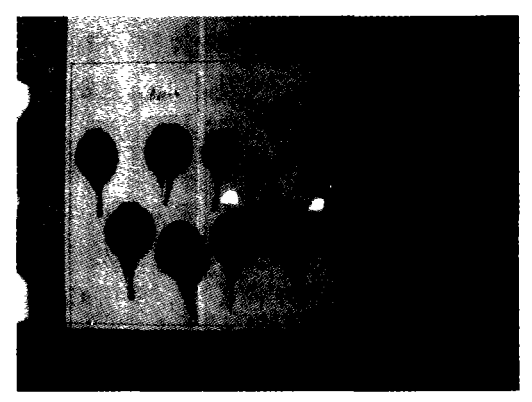

图3 原叶片图像

![](_page_1_Picture_22.jpeg)

图4 裁剪后的图片

### 3 测定实例

本方法是在我们实际工作中整理而来的。通过本方 法,我们对小白菜整株面积进行了测定。图 3 是两株小 白菜在 27 天时的叶片生长情况, 其中基准框面积为 50 \* 75cm。图 4 为沿基准框裁剪后的图片, 图 5 为白 色背景的叶片图片, 图6为该图片的直方图。通过直 方图计算, 该图像中叶片图素数占 29.25%, 基准框实

 $-37 -$ 

![](_page_2_Figure_2.jpeg)

图5 白色背景的叶片图片

![](_page_2_Picture_4.jpeg)

图6 图像直方图

际面积为 3750cm (50 \* 75cm)。计算后, 这两株小白 菜的总叶面积为 1095.9cm<sup>2</sup>。

## 参考文献

[1] 曹仪植 宋占午. 植物生理学。植物生理学. 兰州: 兰州大学 出版社。1998.

[2] 胡显华, 石文茂. 一种测定植物叶面积方法的研究。吉林农 业大学学报, Vol. 16 (增刊): 117-120, 1994.

[3] 张恒敢, 杨四军等. 应用数字图像处理测定作物叶面积的简 便方法。江苏农业科学, 2002 (3):20-21.

[4] 张全法, 冯 绚, 何金田等, 植物叶片面积测量系统的设计 及应用。河南农业大学学报, Vol. 35 (4): 383-386, 2001.

[5] 郭玲文主编, Photoshop7.0 从入门到精通。北京, 航空工业 出版社, 2002年.

# An Approach To Measure Plant Leaf Area Using **Image Process**

BAI You-lu, Yang Li-ping (Soil and Fertilizer Institute, CAAS, Beijing

### 100081, China)

Abstract: An approach to measure plant leaf area using image process was introduced. The leaf area, leaf length and leaf width were measured only using digital camera and image process software (Photoshop 7.0) by this method. It was a celerity and nicety method for measuring plant leaf area.

Key words: Plant; Leaf Area; Digital Camera; Image Process

#### (上接第41页)

下拉列表中的项目不重复, 在程序运行过程中, 向控 件中填加项目时,如果出现空白记录,程序就会报错, 这就需要在程序中加 if 语句进行判断。

## 3 网格控件

是一种类似于电子数据表的绑定控件, 可以显示 一系列行和列来表示 Recordset 对象的记录和字段。 它以二维表的形式直观地显示一张表, 适合于多记录 的显示。

3.1 DBGrid控件

DBGrid 控件包含在 Microsoft Data Bound Grid Control 5.0 部件中, 只能与 Data 控件连接, 把 DBGrid 控件的 DataSource 属性赋值给 Data 控件, 数据将自动 填充DBGrid控件。有的VB6.0版本不包含这个控件, 由新的 DataGrid 控件取代。

3.2 DataGrid控件

#### 表 3. DataCombo 控件与数据相关的属性

![](_page_2_Picture_153.jpeg)

DataGrid 控件是 DBGrid 的后继产品, 包含在 Microsoft Data Grid Control 6.0 部件中, 可以使用

ADO Data 控件或 Recordset 对象填充 DataGrid 控

件, 把 DataGrid 控件的 DataSource 属性赋值给 ADO Data 控件或在运行中赋值给 Recordset 对象, 数据将 会自动填充 DataGrid 控件。DataGrid 控件功能强大, 通过属性的设置和修改即可实现复杂的功能,基本操 作与上述介绍的类似, 通过属性、方法和事件来实现 预期的目的, 在领会了 DataGrid 控件给我们带来的快 速方便和高性能的数据显示能力之后, 农业网站和数 据管理软件开发人员一定会对 VB 的性能感到满意。

 $-38 -$